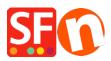

<u>Kennisbank</u> > <u>Design</u> > <u>How do I change the display of my Contact Details on the Contact Us Page?</u>

## How do I change the display of my Contact Details on the Contact Us Page?

Jobelle C. - 2021-11-06 - Design

You can manage the merchant details that are displayed on the "Contact Us" page: re-arrange, sort, or hide some fields. Refer to the steps outlined below:

1. Open your shop in ShopFactory

2. Click on Central dropdown button -> select "Contact Details"

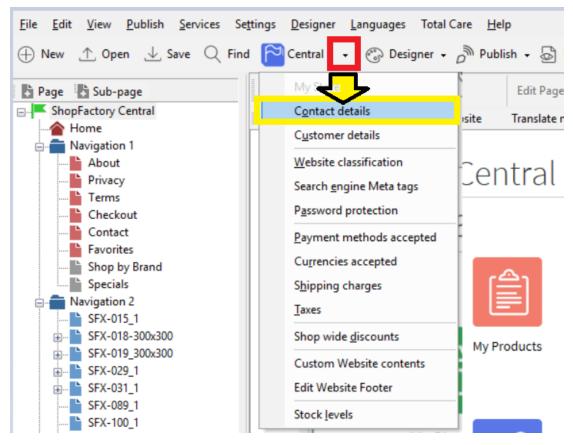

3. At the Contact details page, enter all the information about your Company

| Contact details<br>Address format |                | ill be used to create the address<br>rovide all the legally required info |                                      | emails sent to your |        |  |
|-----------------------------------|----------------|---------------------------------------------------------------------------|--------------------------------------|---------------------|--------|--|
|                                   | Country        | Australia                                                                 | ~                                    |                     |        |  |
|                                   | User profile   | ShopFactory Sample Sto                                                    | ShopFactory Sample Store_ShopFactory |                     |        |  |
|                                   | Name           | ShopFactory Sample Sto                                                    | ShopFactory Sample Store             |                     |        |  |
|                                   | Company name   | Company name ShopFactory                                                  |                                      |                     |        |  |
|                                   | Address        | 24 ShopFactory Street                                                     | 24 ShopFactory Street                |                     |        |  |
|                                   |                |                                                                           |                                      |                     | $\sim$ |  |
|                                   | Suburb         | ShopFactory Hills                                                         | City                                 | Glen Waverley       |        |  |
|                                   |                |                                                                           | State                                | Victoria            | ~      |  |
|                                   |                |                                                                           | ZIP                                  | 3150                |        |  |
|                                   | Phone          |                                                                           | Phone (for orders)                   | 03 95900654         |        |  |
|                                   | Fax            |                                                                           | Fax (for orders)                     |                     |        |  |
|                                   | Email          | test@3d3.com                                                              | Email (for orders)                   | test@3d3.com        |        |  |
|                                   | Home page      | http://www.testing.shop                                                   | factory.com/                         |                     | 71     |  |
|                                   | Company number | 123456789                                                                 |                                      |                     |        |  |
|                                   | Tax number     | 987654321                                                                 |                                      |                     |        |  |
|                                   | Custom 1       |                                                                           |                                      |                     | _      |  |
|                                   | Custom 2       |                                                                           |                                      |                     | _      |  |

4. To manage the display of your contact details, click **Address Format** in the Page properties wizard – this is where you can hide and change the order of display for your contact details. Play around with the editing to change the display of your fields.

| Page Properties Wizard - Contact                    |                                                                                  |                   |           |                              |       |        |          | ×     |  |  |
|-----------------------------------------------------|----------------------------------------------------------------------------------|-------------------|-----------|------------------------------|-------|--------|----------|-------|--|--|
| Contact details                                     | To adjust the order of contact information in your address sele<br>below.        |                   |           |                              |       |        |          |       |  |  |
|                                                     | Use the up and down arrows to move the name into the desired position.           |                   |           |                              |       |        |          |       |  |  |
| You can tick "Hidden"                               | Hiddan-Tirk this hav to salart if a field should be shown as not                 |                   |           |                              |       |        |          |       |  |  |
| checkbox if you want to<br>hide the selected field. | Hidden Insert Prompt Text after V Rese                                           |                   |           |                              |       |        | et       |       |  |  |
|                                                     | ShopFactory                                                                      | y Sample Store    |           |                              |       |        | ~        |       |  |  |
|                                                     | ShopFactory                                                                      | /                 |           |                              |       |        |          | -     |  |  |
|                                                     | 24 ShopFac                                                                       | tory Street       |           |                              |       |        |          | 1     |  |  |
|                                                     | ShopFactory                                                                      | / Hills           |           |                              |       |        |          |       |  |  |
|                                                     | Glen Waver                                                                       | ley               | Victoria  | You can click on the up/down |       |        |          | wn    |  |  |
|                                                     | County (US only) arrow to re-arrange the d   Australia of your contact informati |                   |           |                              |       |        |          |       |  |  |
|                                                     |                                                                                  |                   |           |                              |       |        |          |       |  |  |
|                                                     | Phone: Phone                                                                     |                   |           |                              |       |        |          |       |  |  |
|                                                     | Fax: Faxensure you select theEmail: test@3d3.comwant to sort up/dow              |                   |           |                              |       |        |          |       |  |  |
|                                                     |                                                                                  |                   |           |                              |       |        | wh first | ι.    |  |  |
|                                                     | Phone (orde                                                                      | rs): 03 95900654  |           |                              |       |        |          |       |  |  |
|                                                     | Fax (orders)                                                                     | : Fax (orders)    |           |                              |       |        |          |       |  |  |
|                                                     | Email (orde                                                                      | rs): test@3d3.com |           |                              |       |        |          |       |  |  |
|                                                     |                                                                                  |                   | Tax numbe | er                           | 98765 |        |          |       |  |  |
| L                                                   |                                                                                  |                   | 0         |                              | 1024  |        |          |       |  |  |
|                                                     |                                                                                  |                   |           | 0                            | K     | Cancel | He       | elp . |  |  |
| L                                                   |                                                                                  |                   |           |                              |       |        |          | .::   |  |  |

5. Click Ok

6. Save and preview your shop in external browser

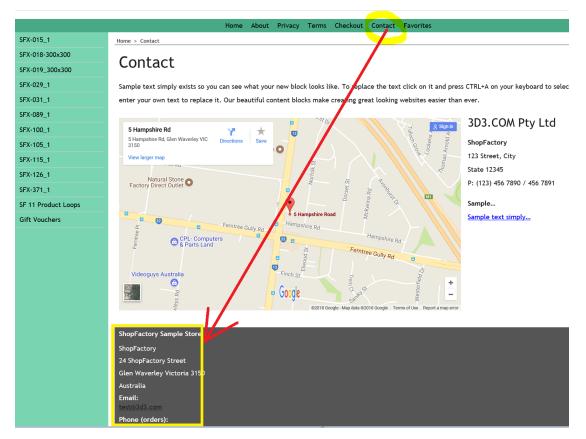

7. Publish your shop again so that the changes are uploaded online